# **SMSA Shipping Marketplace Add-On v4.0.0**

The **SMSA Shipping Marketplace Add-On** allows the sellers to provide an SMSA Shipping method for shipping their products to the buyers.

The SMSA shipping endeavours to meet the needs of citizens and businesses for domestic and international parcel delivery.

The origin of delivery should be **Saudi Arabia** or the **United Arab Emirates**. From these origins, the product can be delivered to all the allowed countries by admin.

#### **Note:**

This module is an add-on to Webkul's **Multi-Vendor Marketplace** module. To use this module, you must have to install [Multi-Vendor Marketplace.](https://marketplace.magento.com/webkul-module-marketplace.html)

Check a brief overview of the plugin –

#### **Features**

- The vendor can set a price for the first 15kg and also for additional weight.
- Allows the admin to enable or disable the SMSA Shipping module.
- The rate can be set by the admin based on the weight.
- A shipping label can be created by the admin and seller.
- The weight cost stated by the admin will be used to calculate shipping.
- For shipping, the admin can specify specific countries.
- Allows the admin to specify a per-kg price for shipments weighing more than 15kg.

## **SMSA Shipping – Account and Pricing Details**

Thus, the merchant in order to add the SMSA Express Shipping service to the website must have their account at SMSA end from **[here.](https://ship.smsaexpress.com/User/EN/Default.aspx)**

However, the only fee required here is for shipping the order to the customer.

Thus, here the cost depends on the weight cost, set by the admin or vendors between the source(merchant address) and destination(customer address).

[To see the respective cost details the merchant can check the same here-](https://www.smsaexpress.com/shipping-rate) **SMSA Shipping Rates.**

### **Admin Configuration**

After the successful installation of the module, the admin will have to configure the module.

Hence, the admin will have to fill in all the details for the proper functioning of the module else it might not work.

Also, the admin requires to get the **Pass Key** from the SMSA customer account.

So, the admin has to fill in all the details by navigating to **Store> Configuration> Sales> Delivery Methods.**

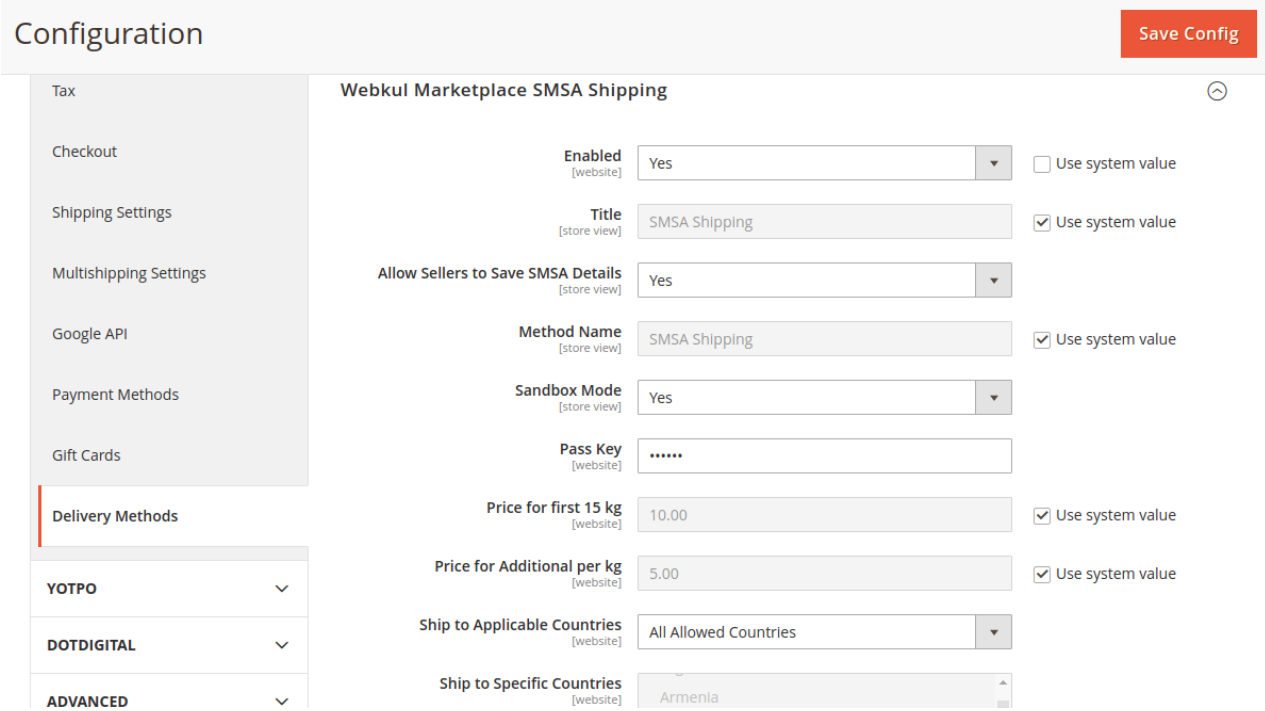

- **Enable-** Here, the admin can enable or disable the module.
- **Title-** The admin can give the title to be displayed on the customer side.
- **Allow sellers to save SMSA Details-** Here, the admin can allow sellers to save SMSA details.
- **Method Name-** The admin can customize the method name as per the choice.
- **Sandbox Mode-** Here, the admin can enable/disable sandbox mode.
- **Pass Key-** The admin has to write Pass Key.
- **Price for first 15 kg-** The admin can set the price for the first 15 kg.
- **Price for Additional per Kg-** Additional charges can be set by admin, above 15 kg.
- **Ship to Applicable countries-** The admin can set applicable countries to avail of this service.
- **Ship to Specific Countries-** The admin can select specific countries.

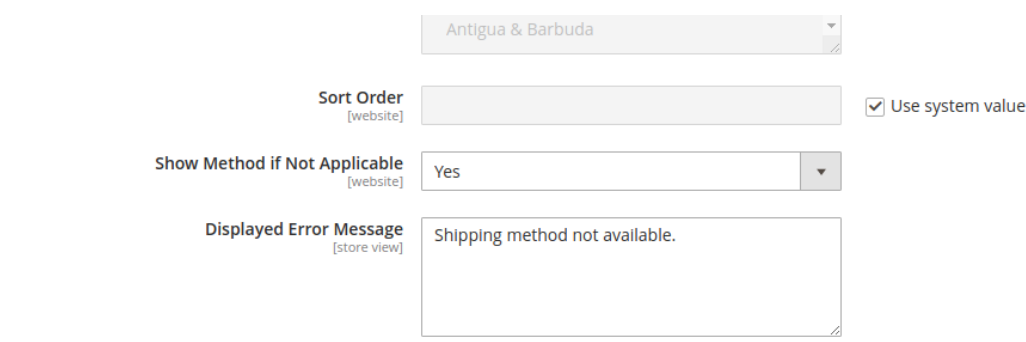

**Sort Order-** Here, the admin can set the sort order to display.

- **Show Method if Not Applicable-** The admin can set the method to be displayed even if it is not applicable.
- **Display Error Message-** Here, the admin can customize the error message as per the choice.

#### **Customer View**

After the setup, the customer can easily use this shipping method for their purchases.

Thus, when any buyer adds the product to the cart then there will be an option to fill up the zip/postal code.

Henceforth, then shipping methods and prices will be displayed on the cart page like this screenshot.

## **Shopping Cart**

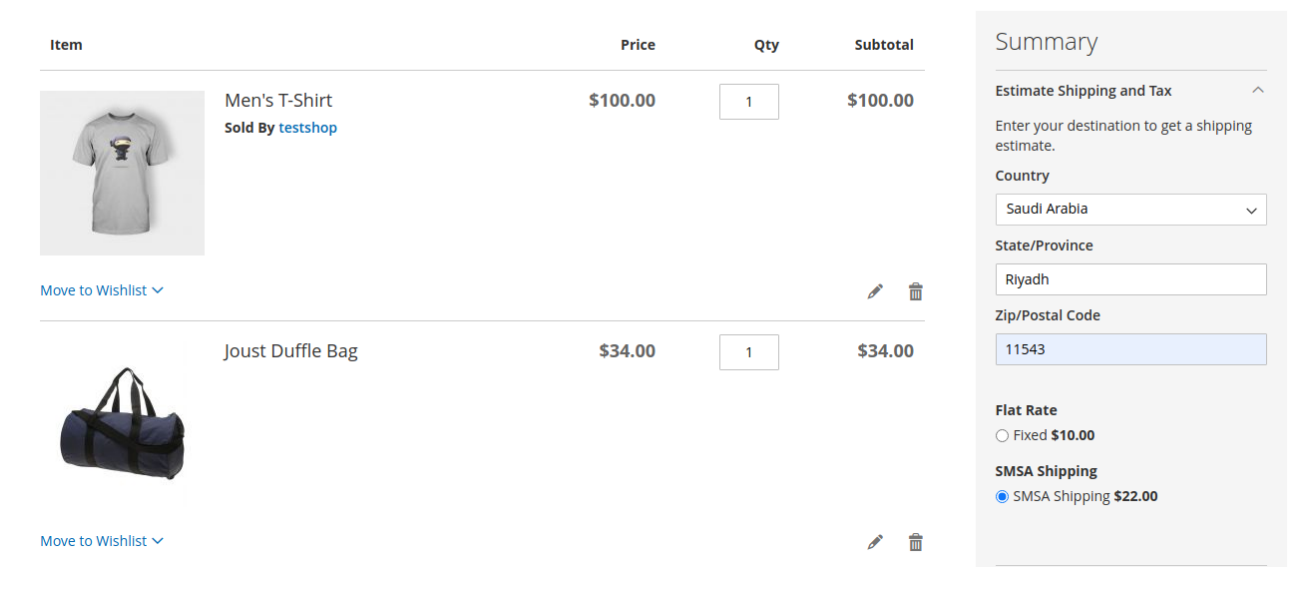

After clicking on the "Proceed to checkout" the customer will be redirected to the checkout page, here the customer will have to select the shipping method.

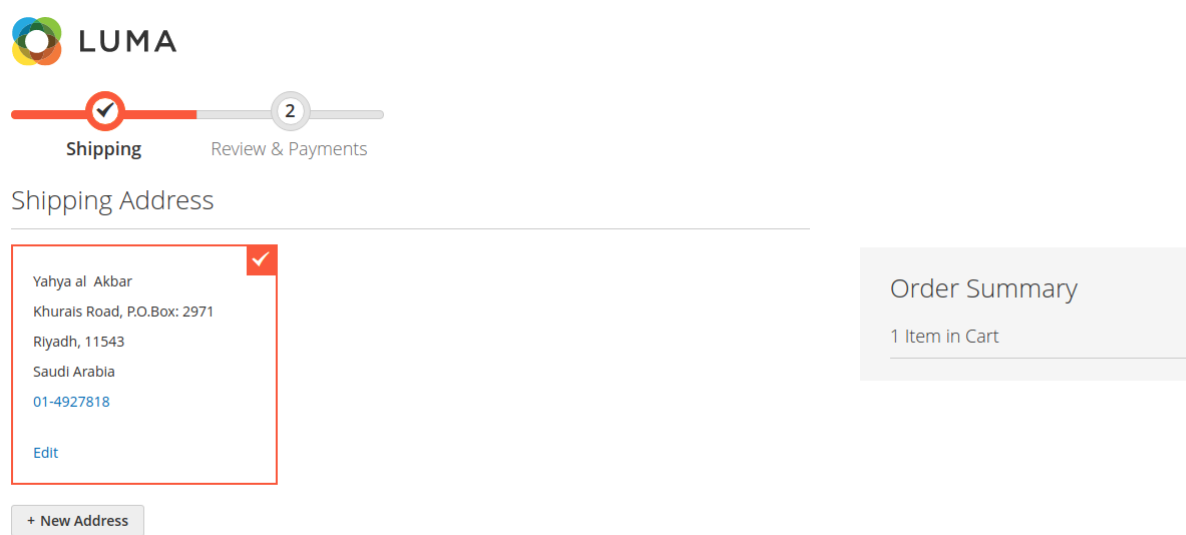

After selecting the **SMSA Shipping** method customer will click next to select the payment method and review the order.

Thus, on the order review page, the shipping method will be displayed like this and with the cost of shipping.

By clicking on place order the order will be placed.

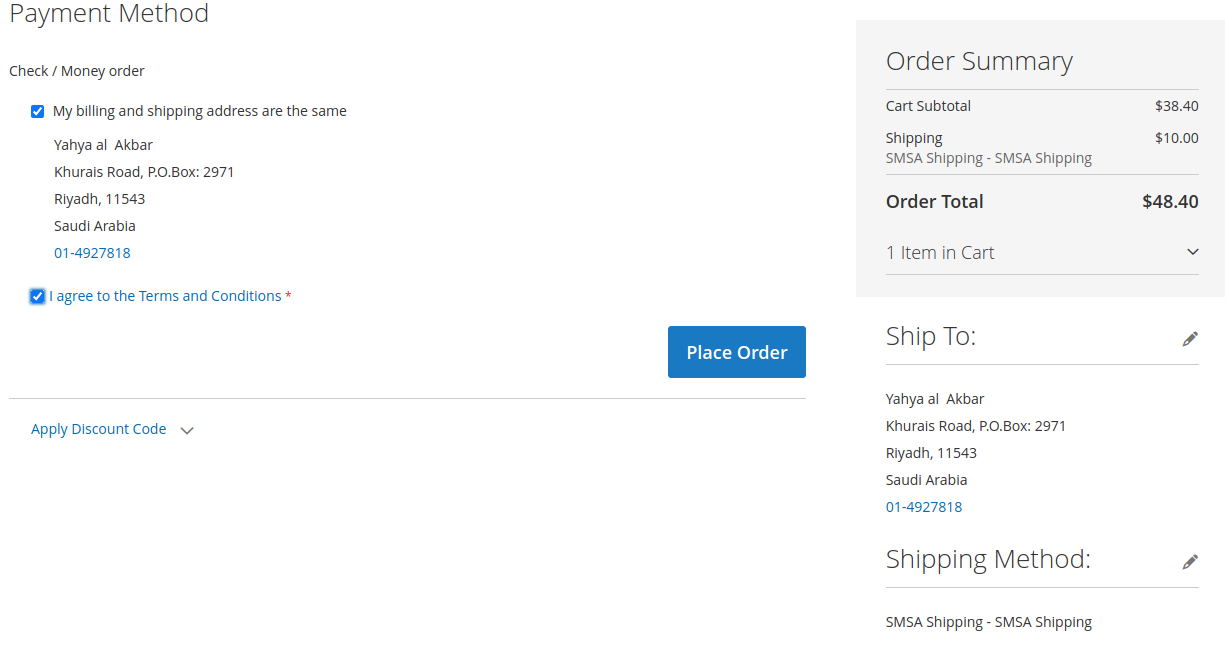

#### **Admin Order Management**

Now the Admin views the order from **"Sales > Order"** and the admin can generate invoices for the ordered products, generate shipment for the order of the products.

However, the admin can notify the customers by sending them emails, cancel/hold the order, and even edit/reorder the product order.

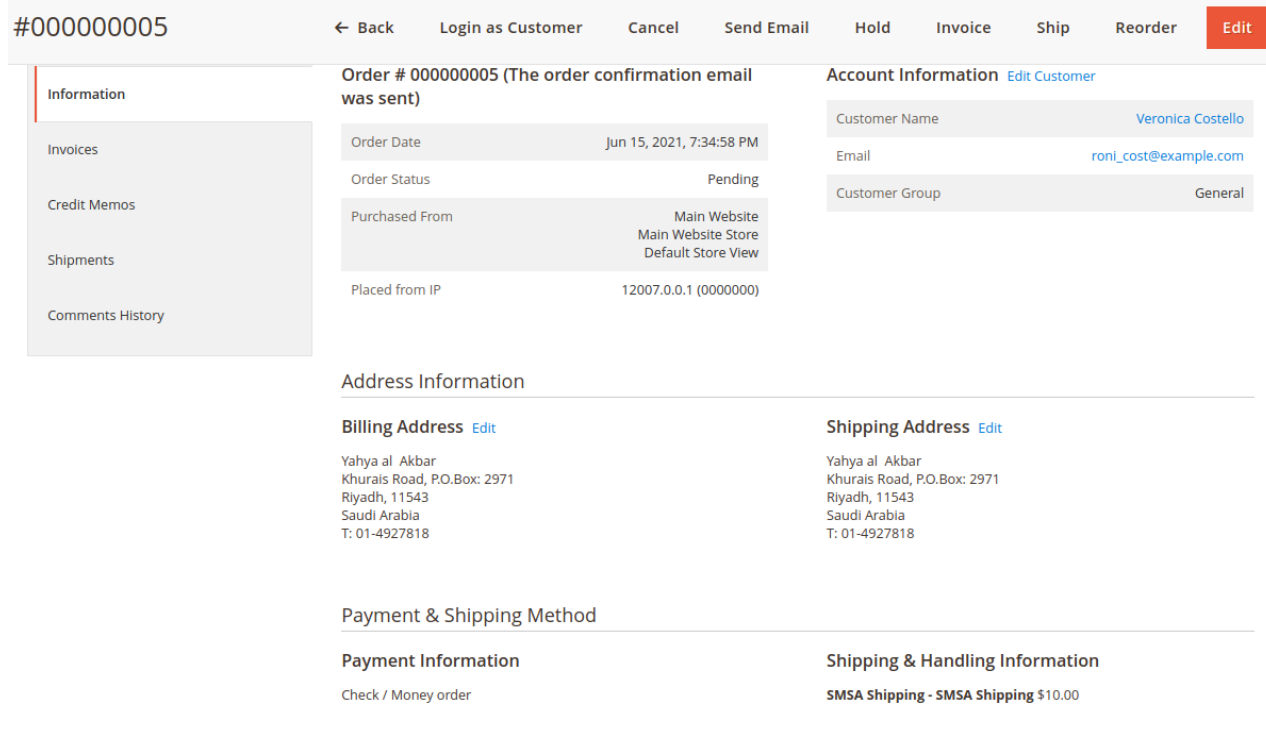

#### **Invoice**

After viewing the order the admin will create the **Invoice for the order**. However, the invoice post creation is visible in the invoices section of the side panel.

Here, the invoice will contain all the shipping information and the cost of shipping for that particular order.

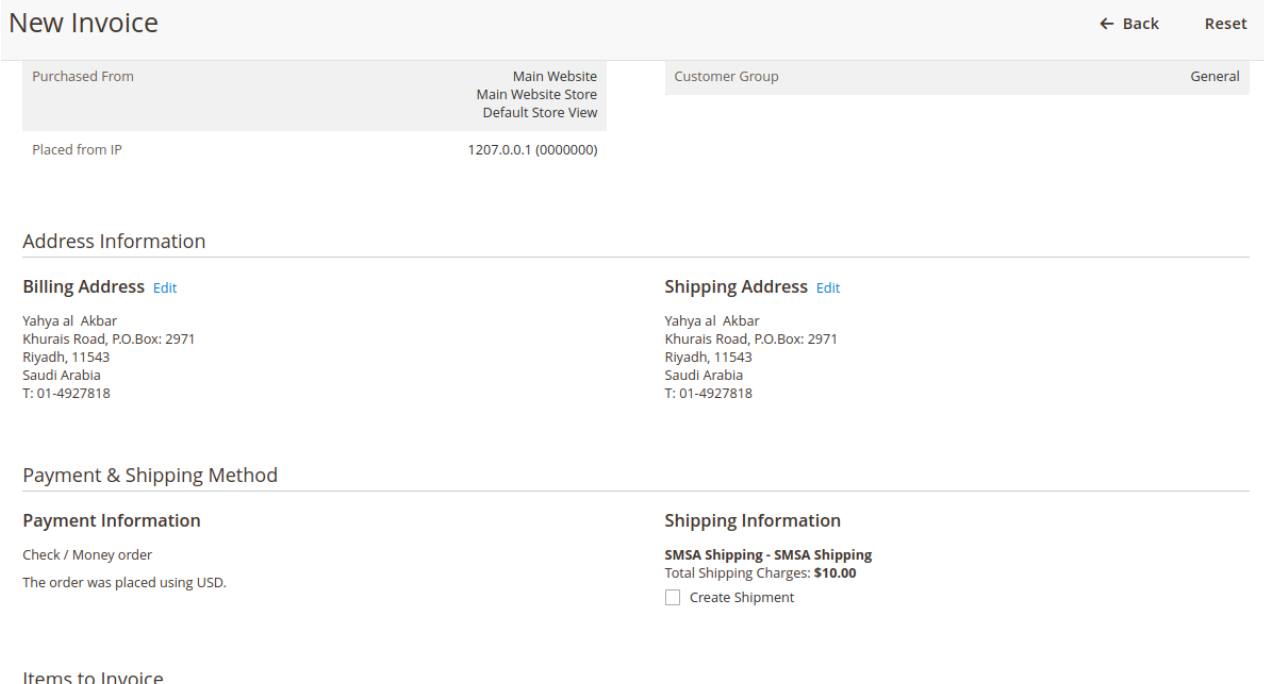

After creating the Invoice, the admin will create the shipping for the order. So, you can refer to the below screenshot to understand it in a better way.

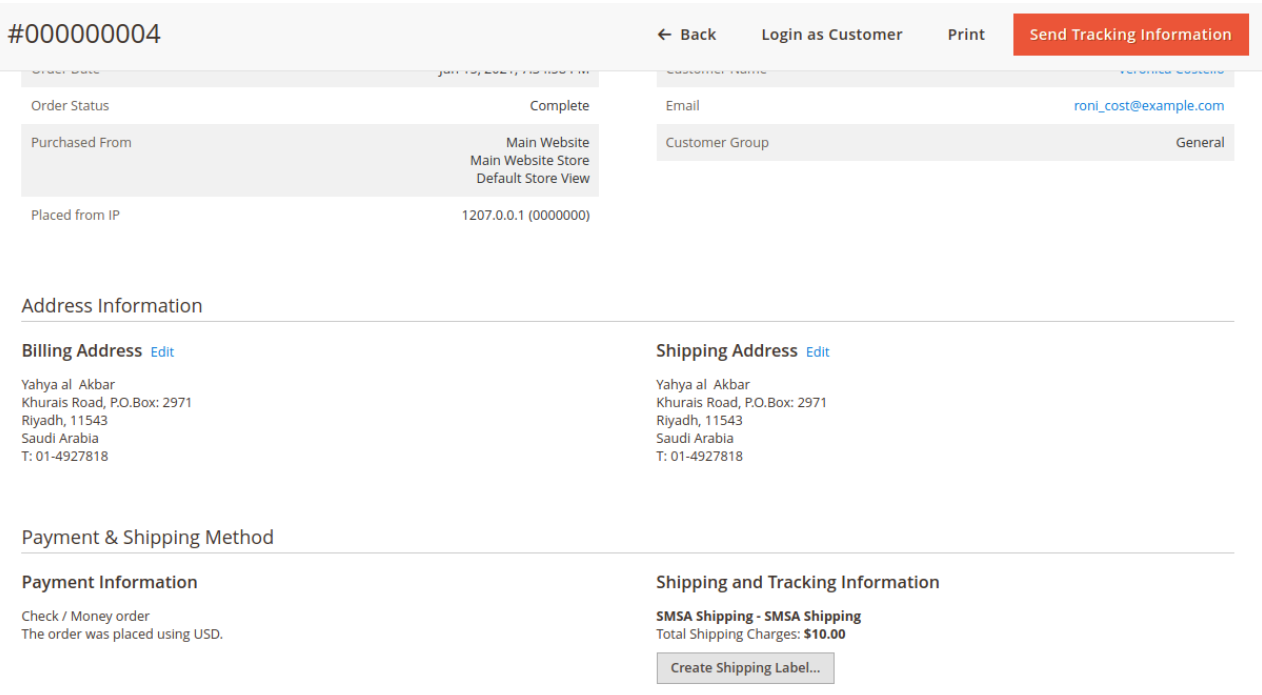

The admin post submission of the shipping can click on the Shipment Option.

Here the admin can Track the shipment, Create shipping Labels, Print Shipping labels, and Show Package.

Therefore, the admin can even Send the tacking details to customers from here.

## Create Shipping Label

The admin click on this option to open a window to enter the packaging.

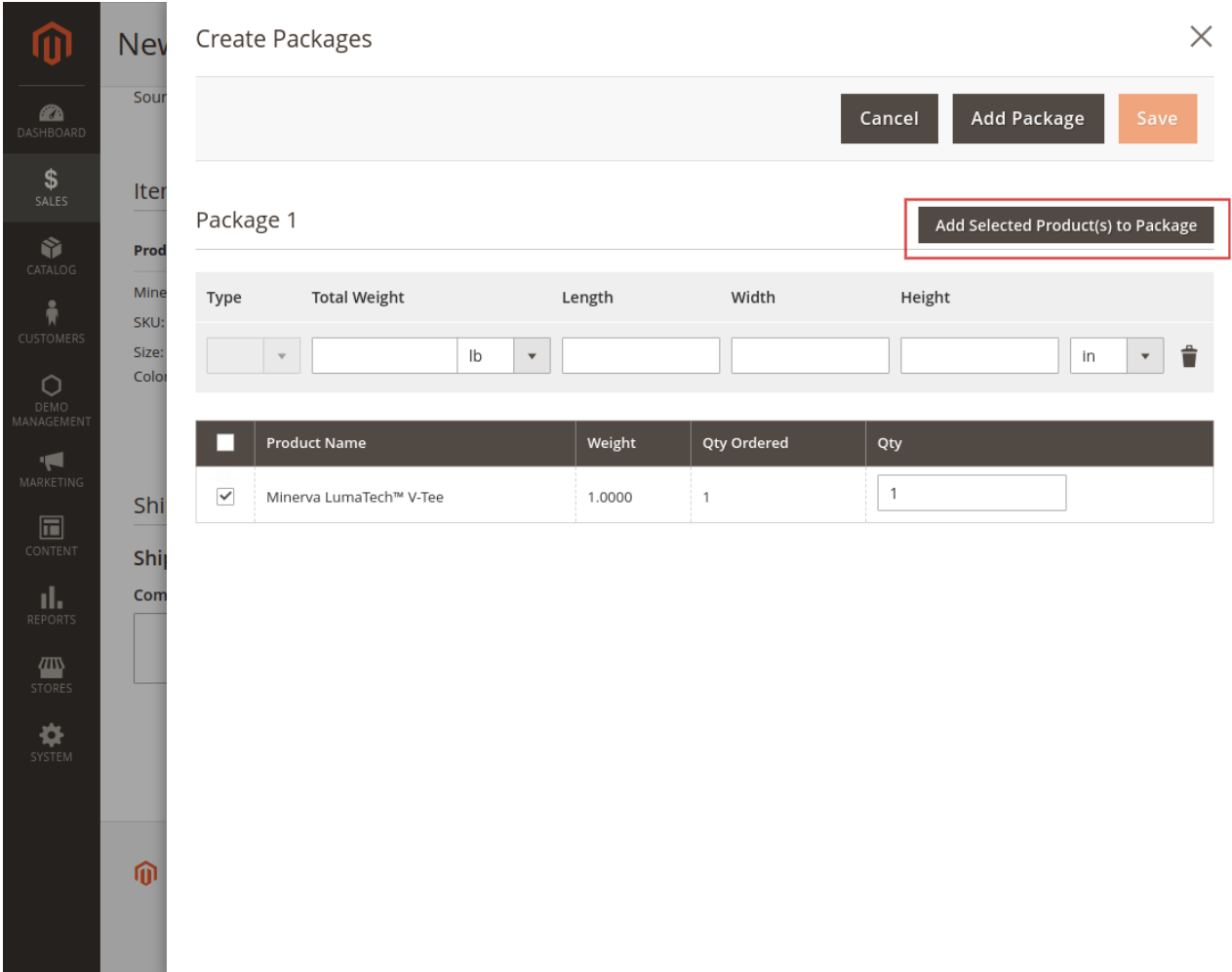

Thus, in this, the admin will add the following details:

- **Type**  Here the admin will specify if the Package is the document type or not.
- **Total Weight**  The weight of the package is written here.
- The admin will mention the dimension of the product in **length**, **width,** and **height.**

Then the admin can click on the '**Add selected Product(s) to Package'**, which will enable a list of products.

The admin can select a product as per choice and click on the Save button.

Remember the Save button here will enable only when to Add the selected product(s) to Package is enabled.

## Print Shipping Label

The admin can print the SMSA Shipping label as shown below in the screenshot.

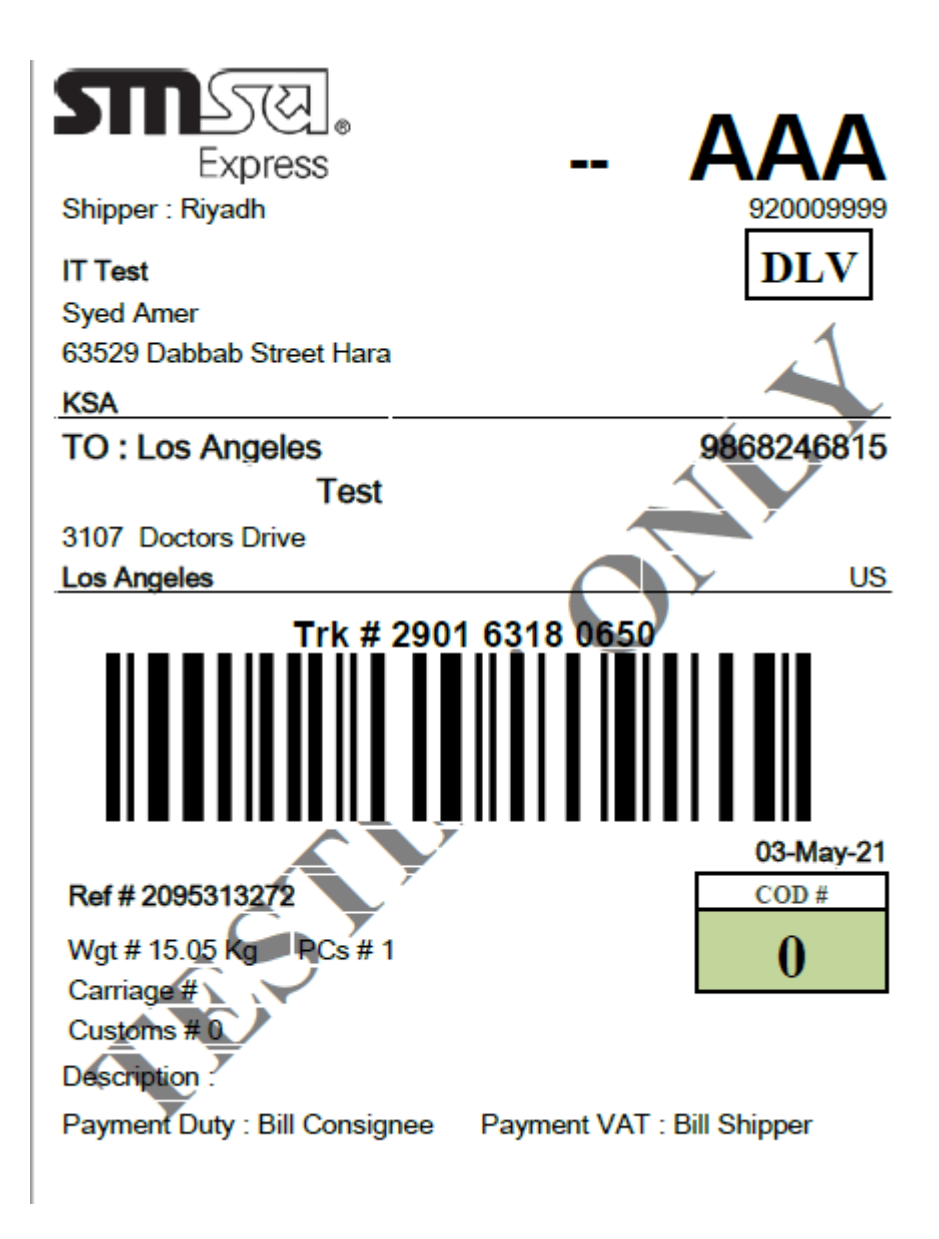

**Workflow – Seller's End**

The sellers can save their **SMSA Shipping configuration** details if the admin has set the option "**Allow Sellers To Save SMSA Shipping Details**" to **Yes**.

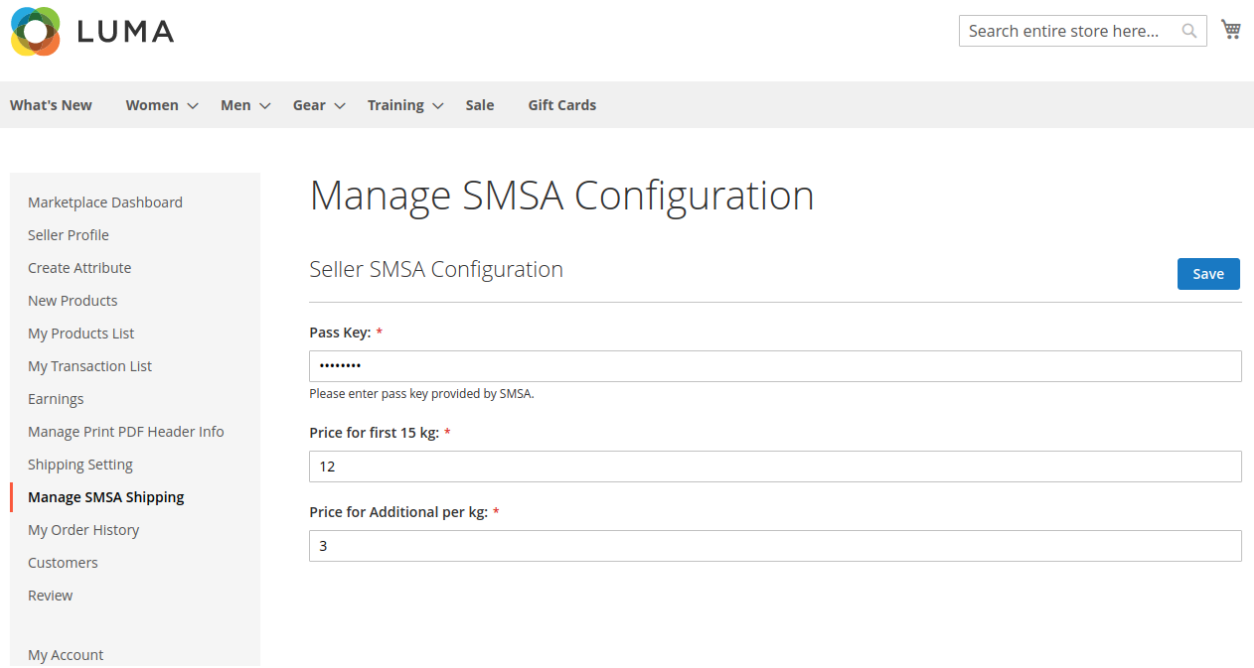

**NOTE**: The shipping rate for SMSA Shipping Shipping rates are calculated based on the **weight of the product(s)** to the **address of the Buyer**.

## **Order Management – Seller's End**

After the buyer has placed the order, the seller can see the order under "My Order History" .

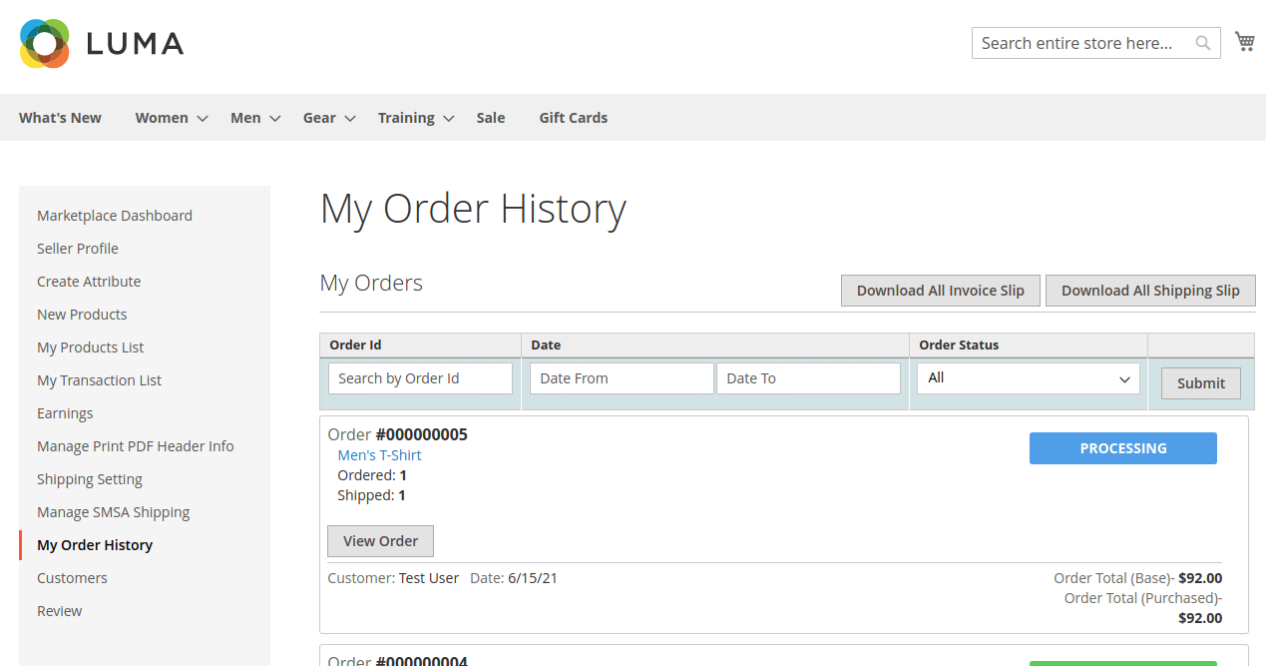

After that, the seller will be able to generate invoices for their ordered products, generate the tracking number and shipment for the orders of their products.

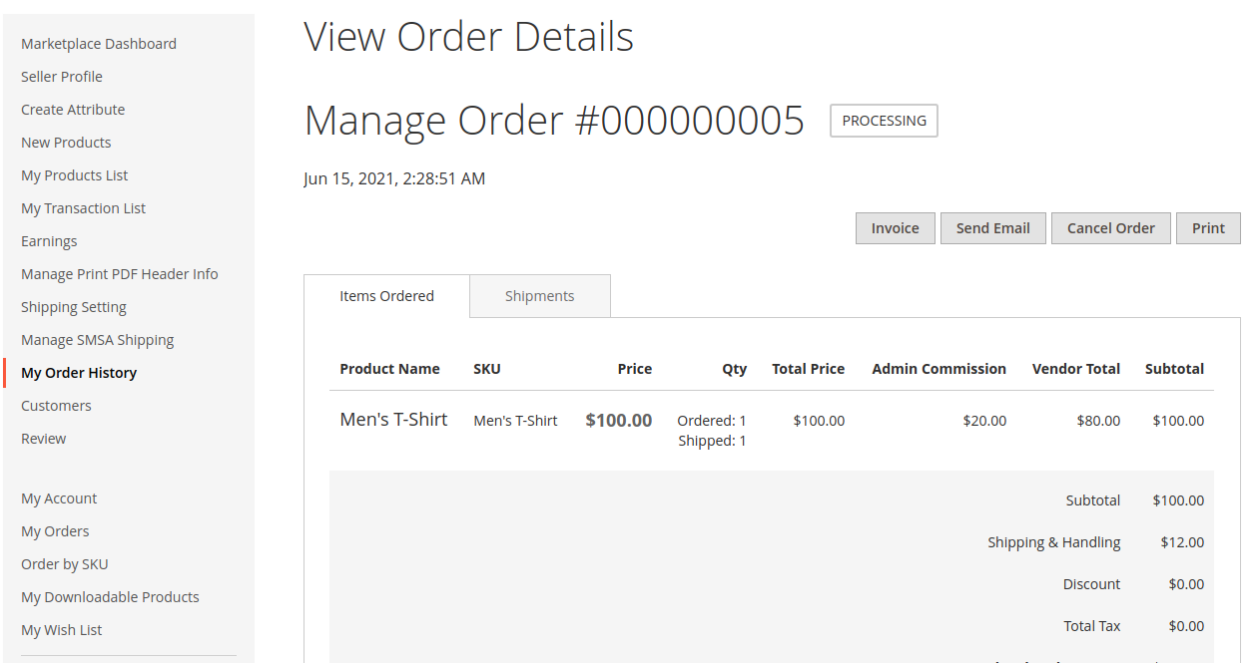

Even the seller can notify the customers by sending them emails, cancel/refund the order and also print the order.

Once the seller generates the shipment and invoice, the seller will be able to see the complete order details.

## Shipment Information

The seller can see the complete details of the shipment as shown below.

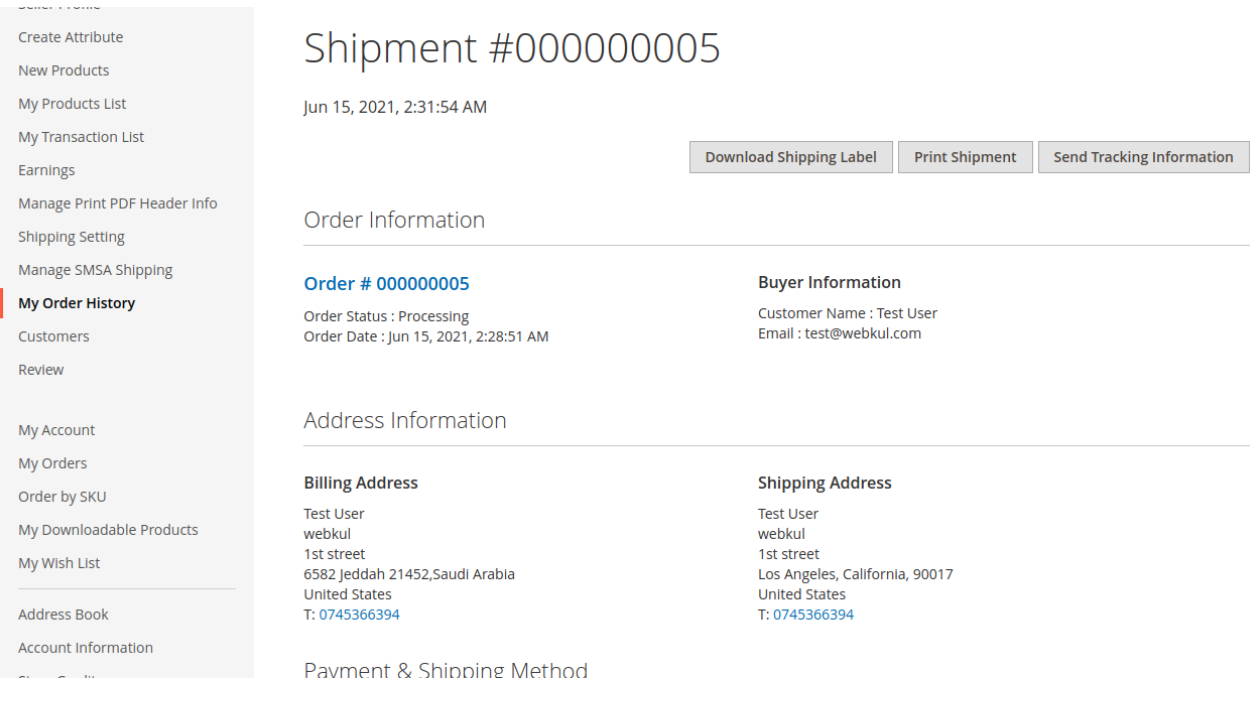

## Slip

The seller can click on "**SMSA Shipping Slip,**" and then the label will get downloaded as shown below.

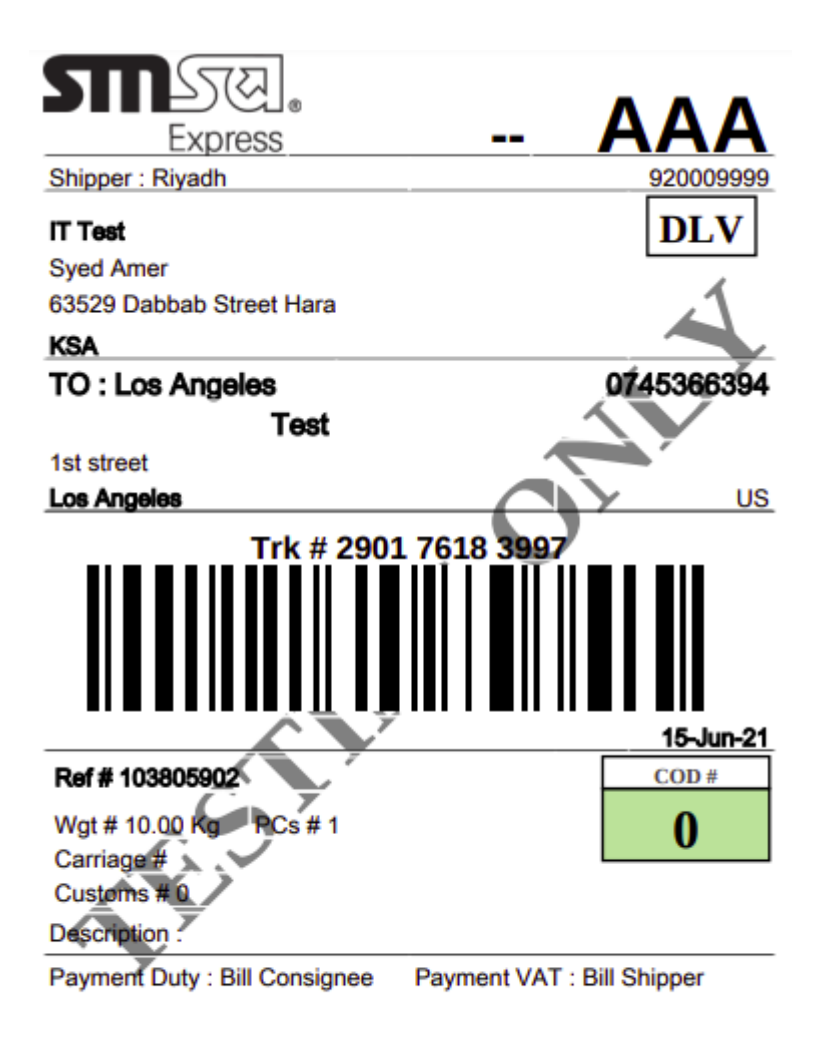

### That's all for the **SMSA Shipping Marketplace Add-On**

However, if you still have any issues feel free to add a ticket and let us know your views to make the module better<http://webkul.uvdesk.com/>.